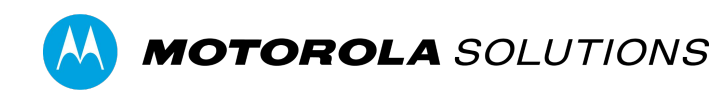

# **VIDEOMANAGER EX WIFI PROFILE MANAGEMENT**

### **CONTENTS**

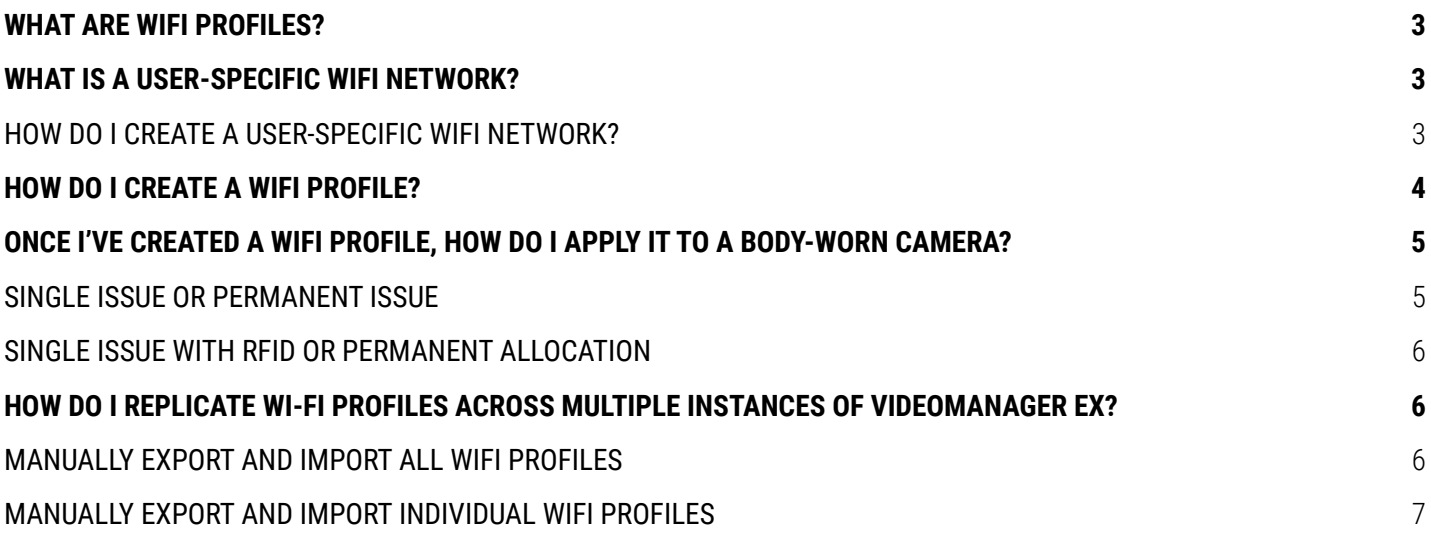

## **WHAT ARE WIFI PROFILES?**

WiFi profiles are the mechanism which dictate how body-worn cameras connect to WiFi networks in the field, for streaming or video offloading purposes.

They are a collection of WiFi networks, which the body-worn camera will attempt to connect to while it is in the field. For example, if an office has four separate WiFi networks, all four could be contained within one WiFi profile. Any body-worn camera using the WiFi profile would attempt to connect to the four networks, one by one, until it connects successfully.

### **WHAT IS A USER-SPECIFIC WIFI NETWORK?**

A **normal** WiFi network is part of a WiFi profile. The WiFi profile will be applied to a body-worn camera, and all users can utilize the network(s) within it to offload or live stream footage.

A **user-specific** WiFi network is also part of a WiFi profile. However, unlike normal WiFi networks, user-specific networks can only be utilized by specific users or groups on VideoManager. This is useful if a home worker wants to stream footage over their private WiFi network, but doesn't want every other user on VideoManager EX to have access to its details.

### **HOW DO I CREATE A USER-SPECIFIC WIFI NETWORK?**

If you will be creating user-specific WiFi networks, you should do so before creating any WiFi profiles. To create a new user-specific WiFi network for a user (e.g. for a lone worker) or a group (e.g. if there is a group for workers in a satellite office):

- 1. Navigate to the **Admin** tab.
- 2. Select the **People** pane.
- 3. Click the **Users** or **Groups** section.

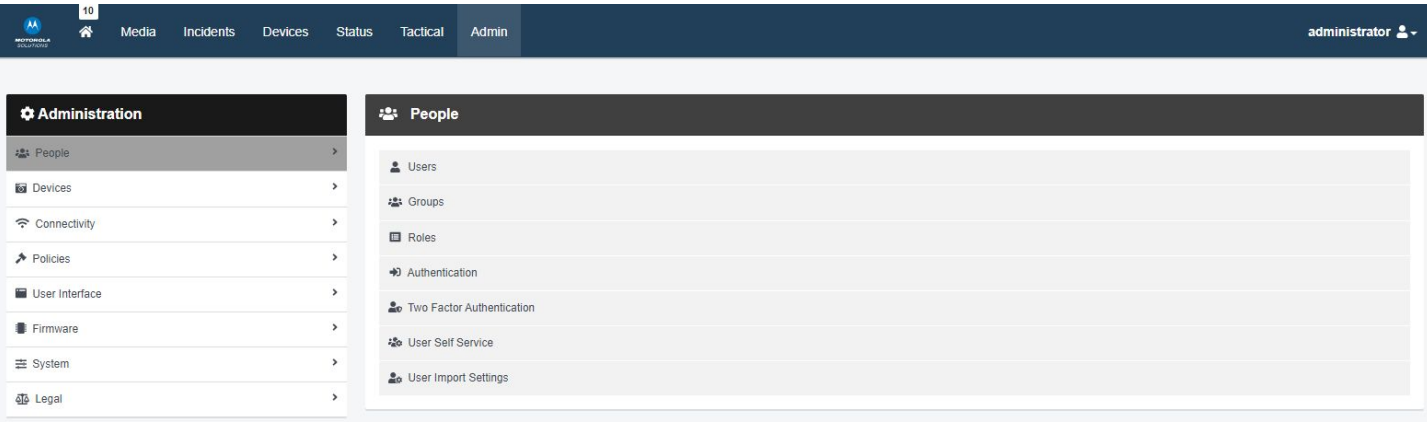

4. Click **Go to user** or **Go to group** next to the relevant user or group.

5. In the **WiFi Networks** pane, click **Add network**.

6. Enter the details for the user-specific WiFi network. If this is a static WiFi network, its details can be found on the router, or provided by your network administrator. If this is a mobile hotspot, its details can be found on the relevant user's mobile phone.

7. Click **Add**.

8. Click **Save User** or **Save Group**.

### **HOW DO I CREATE A WIFI PROFILE?**

Once you have optionally created your user-specific WiFi networks, you can create WiFi profiles and add both user-specific and normal networks to them. To do so:

- 1. Navigate to the **Admin** tab.
- 2. Select the **Connectivity** pane.
- 3. Click the **WiFi Profiles** section.

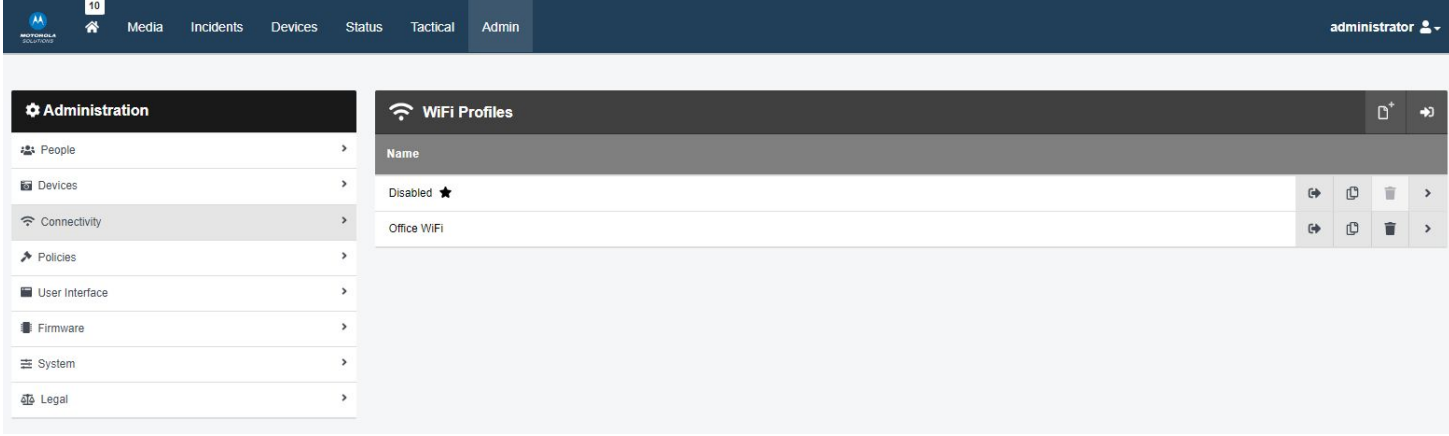

#### 4. Click **Create WiFi profile**.

5. In the **Name** field, enter the name of the WiFi profile.

6. If **Default Profile** is set to **On**, this will be the WiFi profile applied to all body-worn cameras on VideoManager EX once assigned to operators. Administrators can still override this default if the body-worn cameras have been assigned with Single Issue or Permanent Issue.

7. If **User-specific Networks** is set to **On**, an operator's user-specific WiFi networks will be added to this WiFi profile automatically once the body-worn camera has been assigned to them.

8. To add a normal WiFi networks to this profile, click **Add Network**, and enter the network's information.

9. If you have added multiple individual networks to the WiFi profile, use the arrows to reorder them. The network at the top of the list will be the one that the body-worn camera attempts to connect to first. If it cannot connect to the first network, it will try to connect to the second network, and so on.

10. If **Enable streaming** and **Download video over WiFi** are set to **On**, all VB400 cameras which have this WiFi profile applied to them can live stream and offload footage over any of the networks in the profile.

**PLEASE NOTE**: If the VB400 camera can place bookmarks in the field (as dictated by their device profile), only bookmarked footage will be downloaded over WiFi. If not, all footage will be downloaded over WiFi.

11. Click Save Settings.

### **ONCE I'VE CREATED A WIFI PROFILE, HOW DO I APPLY IT TO A BODY-WORN CAMERA?**

There are two ways to apply a WiFi profile to a body-worn camera, depending on how the body-worn cameras will be assigned to users.

#### **SINGLE ISSUE OR PERMANENT ISSUE**

If you are an administrator assigning the body-worn camera to an operator, or if you are the operator and have the permissions to assign yourself a body-worn camera (Assign device and Select device profile when assigning), you can apply the WiFi profile at the same time as you assign the body-worn camera with single or permanent issue:

1. Navigate to the **Devices** tab.

2. In the **Search Devices** pane, filter the body-worn cameras as necessary, and click **Find Devices**.

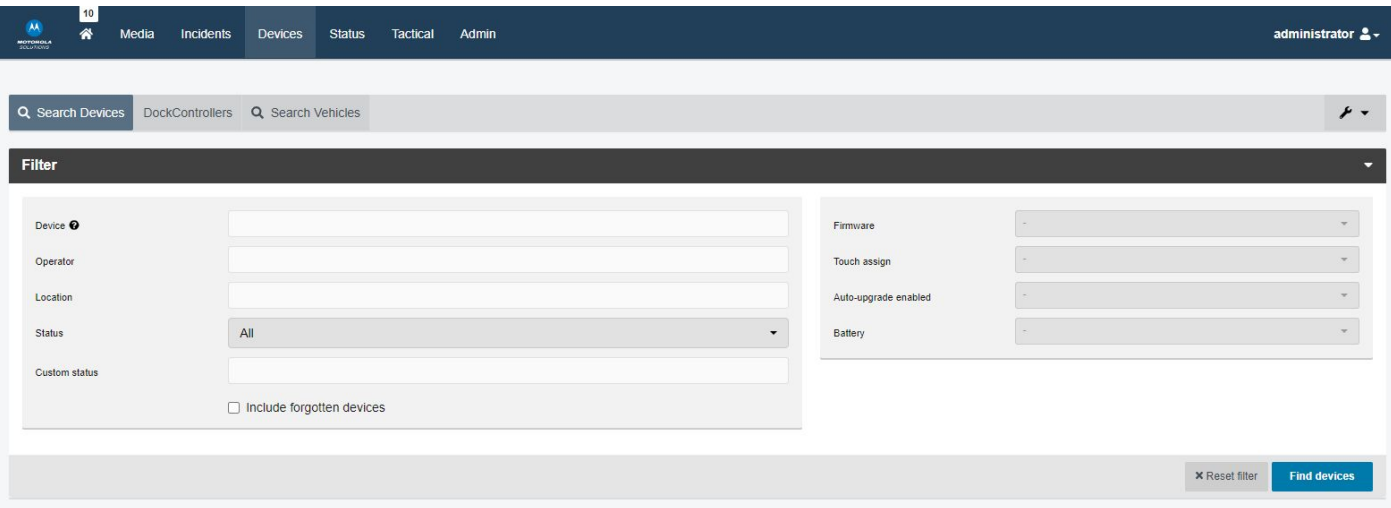

- 3. Click **Assign Device** next to the relevant body-worn camera.
- 4. In the **Operator Name** field, enter the name of the operator who will be using this body-worn camera.
- 5. From the **Assignment Mode** dropdown, select **Single issue** or **Permanent issue**.
- 6. From the **Device Profile** dropdown, select a previously-created device profile.
- 7. From the **WiFi Profile** dropdown, select a previously-created WiFi profile.
- 8. Click **Assign Device**.

#### **SINGLE ISSUE WITH RFID OR PERMANENT ALLOCATION**

If you are an administrator allocating the body-worn camera to an operator, or if you are the operator and have the permissions to allocate yourself a body-worn camera (Assign device and Assign device with RFID touch assign), you must ensure that the desired WiFi profile has been set to the system default. Any body-worn cameras which are paired with operators through permanent allocation will take the default WiFi profile.

To ensure that the WiFi profile is the system default:

- 1. Navigate to the **Admin** tab.
- 2. Select the **Connectivity** pane.
- 3. Click the **WiFi Profiles** section.
- 4. Click **Go to WiFi profile** next to the WiFi which will become the system default.
- 5. Ensure that **Default profile** is set to **On**.

6. Click **Save Profile**. From now on, whenever body-worn cameras are permanently allocated to operators, they will use the default WiFi profile.

### **HOW DO I REPLICATE WIFI PROFILES ACROSS MULTIPLE INSTANCES OF VIDEOMANAGER EX?**

If you have multiple instances of VideoManager EX, you can copy the WiFi profiles from one instance to another. This is useful if you have a Central VideoManager EX with multiple Sites (e.g. for satellite offices or remote workers), or a test server.

#### **MANUALLY EXPORT AND IMPORT ALL WIFI PROFILES**

If you would like to export all of your WiFi profiles from one instance of VideoManager EX (e.g. a test system) into another instance (e.g. a live system):

1. In the original instance of VideoManager EX, navigate to the **Admin** tab.

- 2. Select the **System** pane.
- 3. Click the **Import / Export system config** section.

![](_page_5_Picture_118.jpeg)

- 4. In the **Merge this configuration with target system** section, click + and select **WiFi Profiles** from the dropdown.
- 5. Click **Save Settings**.
- 6. Click **Export System Config** in the top right-hand corner. The configuration will be downloaded to your PC's default
- downloads location as an XML file.
- 7. On the other instance of VideoManager EX, navigate to the **Admin** tab.
- 8. Select the **System** pane.
- 9. Click the **Import / Export system config** section.
- 10. Click **Import System Config**.
- 11. Select the previously-exported XML file and click **Confirm**.

#### **PLEASE NOTE:** Any WiFi profiles on VideoManager EX which have the same names as the imported WiFi profiles will be overwritten.

#### **MANUALLY EXPORT AND IMPORT INDIVIDUAL WI-FI PROFILES**

If you would like to export one of your WiFi profiles from one instance of VideoManager EX (e.g. a test system) into another instance (e.g. a live system):

- 1. In the original instance of VideoManager EX, navigate to the **Admin** tab.
- 2. Select the **Connectivity** pane.
- 3. Click the **WiFi Profiles** section.
- 4. Click **Export Profile** next to the relevant WiFi profile. It will be automatically downloaded to your PC as a JSON file.
- 5. In the other instance of VideoManager EX, navigate to the **Admin** tab.
- 6. Select the **Connectivity** pane.
- 7. Click the **WiFi Profiles** section.
- 8. Click **Import Profile.**

![](_page_6_Picture_154.jpeg)

9. Select the previously-exported profile.

10. Click **Import**

![](_page_6_Picture_23.jpeg)

Motorola Solutions Inc., 500 W Monroe St, Chicago, IL 60661. U.S.A

Availability is subject to individual country law and regulations. All specifications shown are typical unless otherwise stated and are subject to change without notice. MOTOROLA, MOTO, MOTOROLA SOLUTIONS and the Stylized M Logo are trademarks or registered trademarks of Motorola Trademark Holdings, LLC and are used under license. All other trademarks are the property of their respective owners. © 2022 Motorola Solutions, Inc. All rights reserved. 12-2022 7